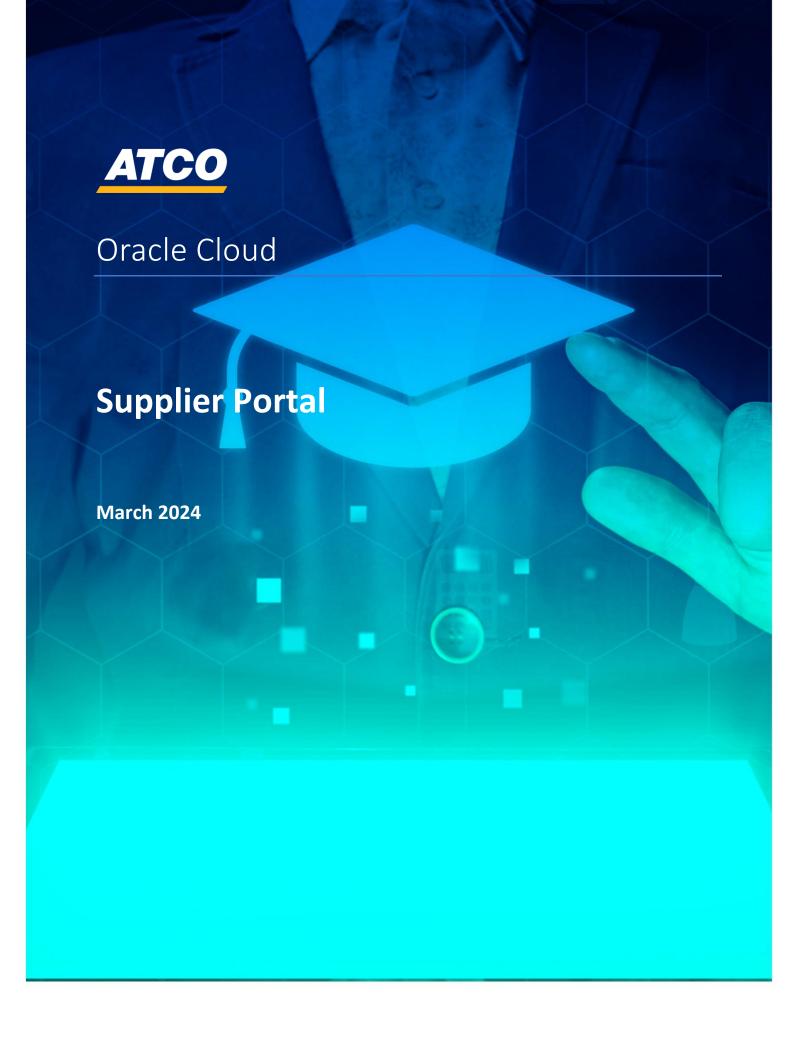

# **Table of Contents**

| Icon Legend                                                                    | 3  |
|--------------------------------------------------------------------------------|----|
| Oracle Sign On                                                                 | 4  |
| Introduction                                                                   | 4  |
| Manage Profile                                                                 | 12 |
| Update supplier information as required (Name, Email, Address or Phone number) | 12 |
| Add New Contact                                                                | 15 |
| Update or Add new supplier site address                                        | 17 |
| Update or Add new Payment Methods                                              | 19 |
| Update or Add new bank account                                                 | 20 |
| Update Organization Details, Tax Organization Type or Supplier Type            | 22 |
| How to Lookup Your Oracle ID Supplier Number                                   | 23 |
| Update Business Classifications/Products & Services category                   | 24 |
| Respond to Negotiations                                                        | 26 |
| Accept Terms & Conditions                                                      | 26 |
| Negotiation Messages                                                           | 30 |
| Purchase Order                                                                 | 34 |
| Acknowledgment (Approve or Reject)                                             | 34 |
| Reduction to quantity on Open Purchase Order                                   | 38 |

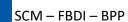

2021

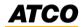

# **Icon Legend**

These icons act as cues for various information and activities throughout the document.

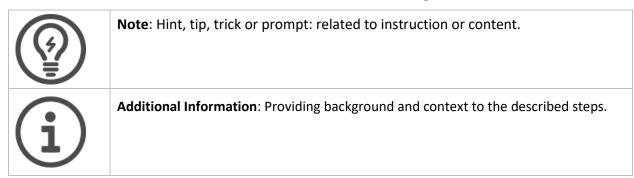

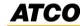

# **Oracle Sign On**

#### Introduction

1. Once email and password have been provided, please open Oracle in Internet Browser and log in.

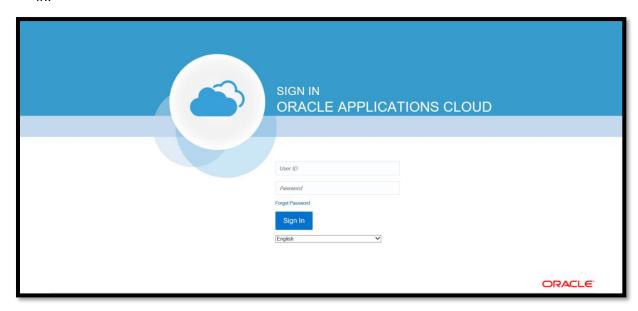

2. On the **Homepage:** Click on the **Supplier Portal** tab and click on the **Supplier Portal** icon.

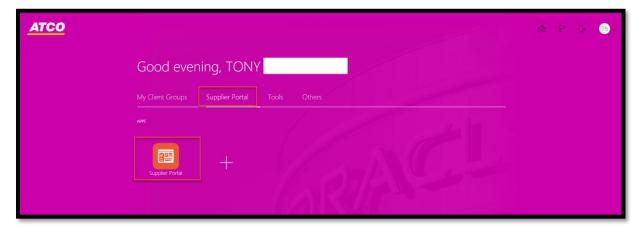

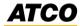

On the dashboard in the Recent Activity, there will be a Negotiation invitation.Click on the hyperlink.

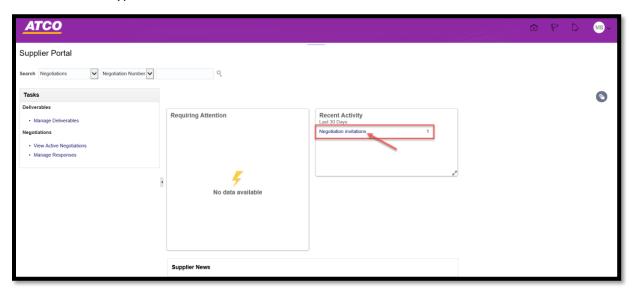

4. Accept Terms and Conditions by selecting Accept Terms or Decline Terms.

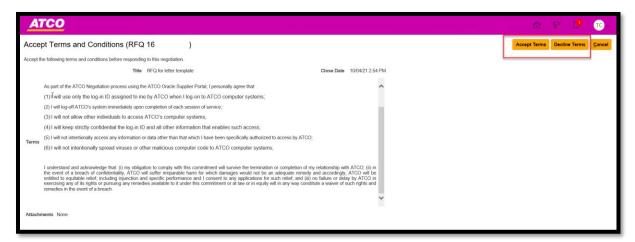

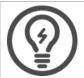

**Note**: If **Decline Terms** is selected, then process is complete.

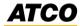

5. If Accept Terms is selected. Add Comments and click Submit.

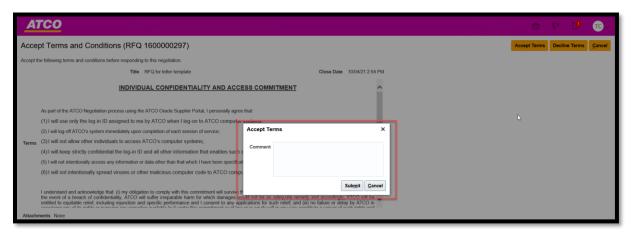

6. On the RFP screen, the screen is defaulted to the **Cover Page**, please review.

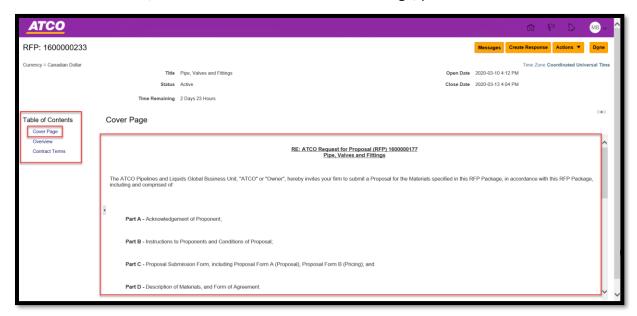

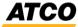

7. Under the **Table of Contents**, click on the **Overview** link to view the attachments.

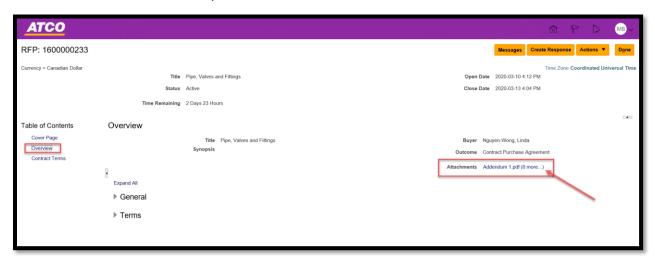

8. Select the attachments that are required to be reviewed and click **OK.** 

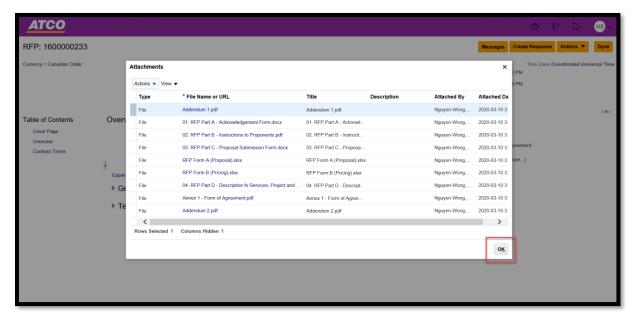

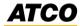

9. Click on **Create Response** to Accept Terms and Conditions.

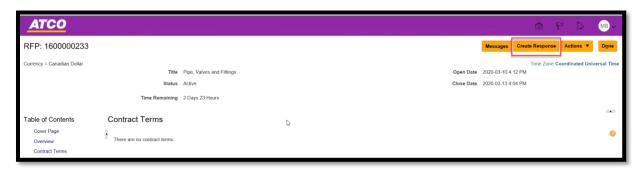

10. On the **Create Response** page, add attachments and 'Note to Buyer' if required. Click **Save.** Click **Next.** 

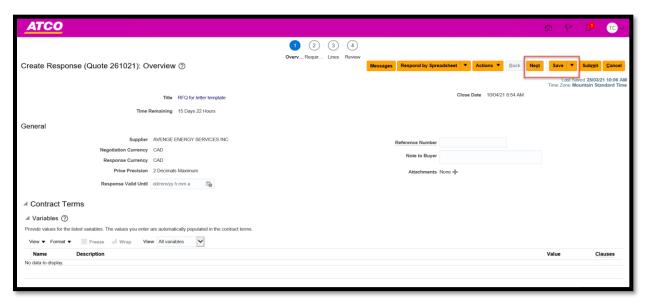

11. To send a message, click on the **Message** button.

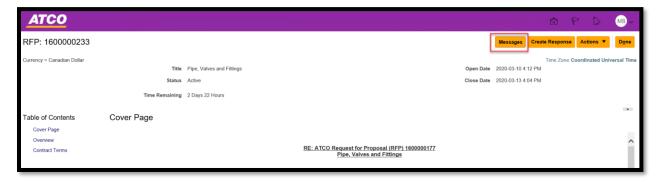

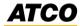

12. Click '+' button.

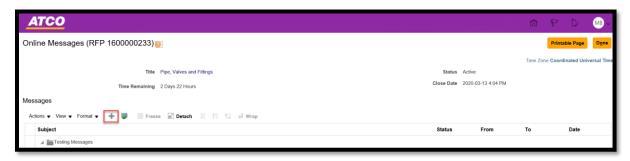

13. On the Send Message pop-up screen, enter the 'Subject' and 'Message' and click Send.

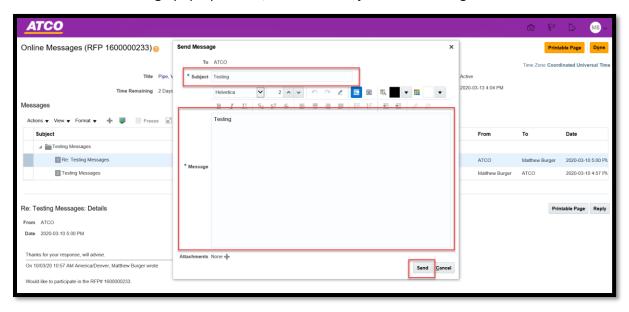

14. Review the Requirements screen. Click Next.

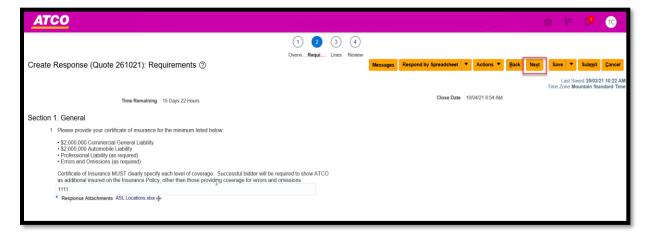

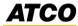

15. On the Lines page, enter the Response Price. Click Save. Click Next.

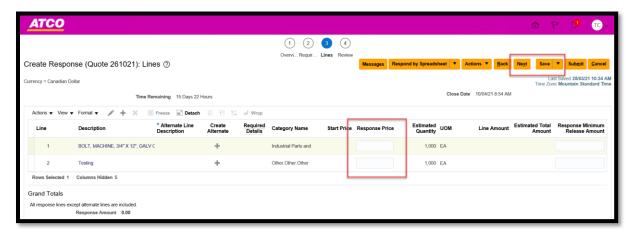

16. Review and click Submit.

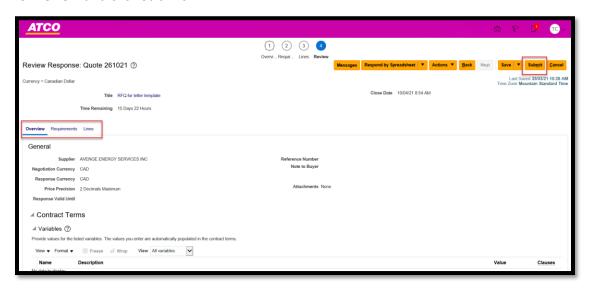

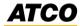

17. To view **Message** response, click on the graph and click on the hyperlink on the main dashboard.

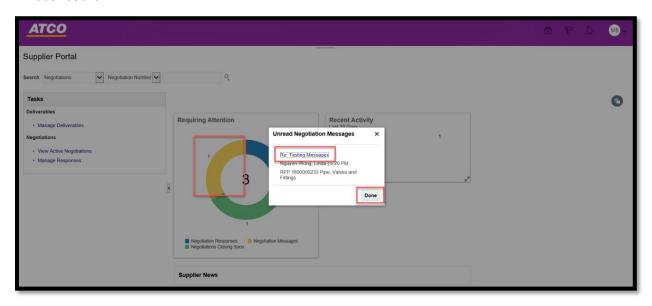

18. On the **Online Messages** screen, the message will be visible.

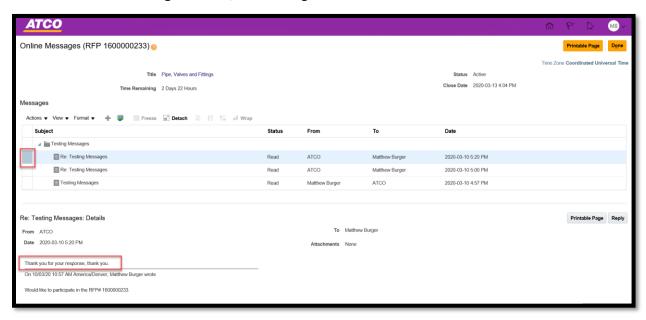

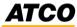

## **Manage Profile**

# Update supplier information as required (Name, Email, Address or Phone number)

1. Log into Oracle, and **Supplier Portal** dashboard will be visible. Scroll down to *Company Profile* and select **Manage Profile**.

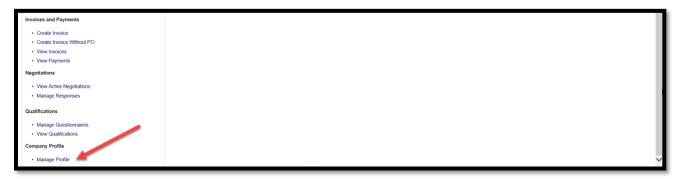

2. On the Company Profile page, you will see multiple tabs. Click Edit.

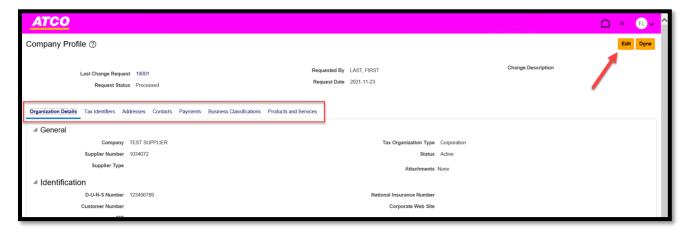

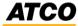

3. Click on **Contacts** tab, highlight the contact that needs to be updated. Click on the or click on **Actions > Edit.** 

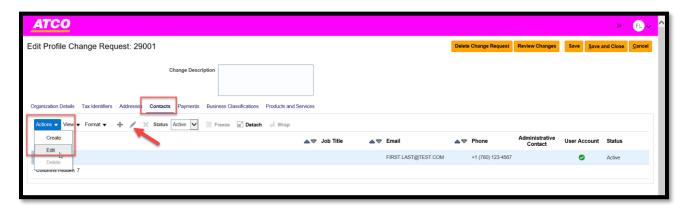

4. Make the necessary changes on the Edit Contact page and click Ok.

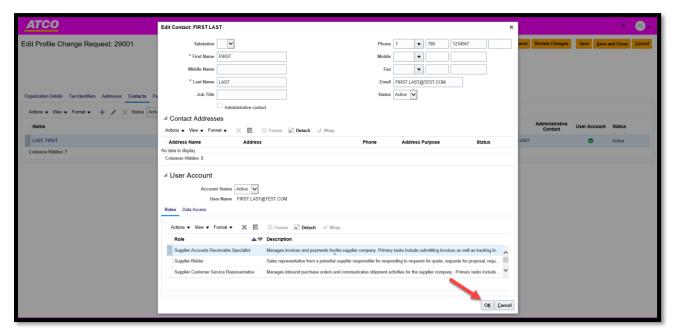

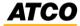

5. Enter the **Change Description**, click **Save** and then click **Review Changes**.

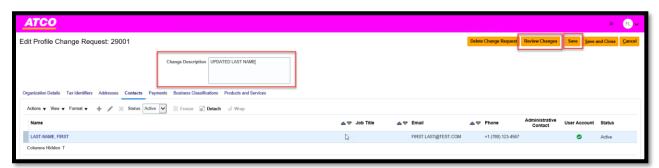

6. Review the changes and click Submit.

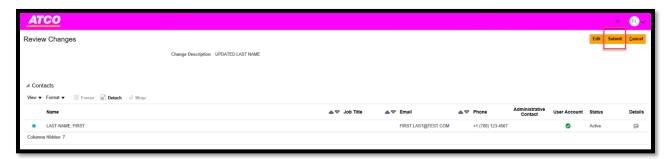

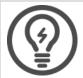

**Note**: If change order is no longer required, click **Delete Change Request** on step 5 beside **Review Changes**.

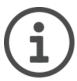

**Additional Information**: All changes submitted will need to be reviewed and fully approved by ATCO. Once approved, the changes will be completed in the Supplier Portal.

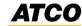

#### **Add New Contact**

1. On the **Edit Profile Change Request** click on the '+' icon and enter the mandatory fields and click **Ok.** 

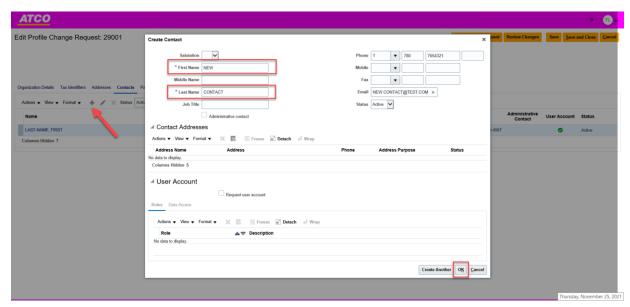

2. Enter Change Description, click Save and click on Review Changes.

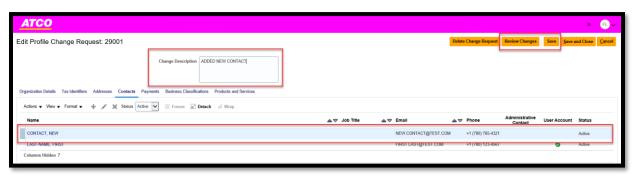

3. On the Review Changes page, click Submit.

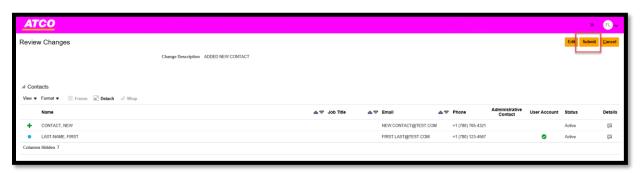

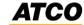

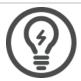

**Note**: If change order is no longer required, click **Delete Change Request** on step 2 beside **Review Changes.** 

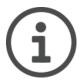

**Additional Information**: All changes submitted will need to be reviewed and fully approved by ATCO. Once approved, the changes will be completed in the Supplier Portal.

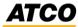

#### **Update or Add new supplier site address**

1. On the Edit Profile Change Request screen, click on the Addresses tab.

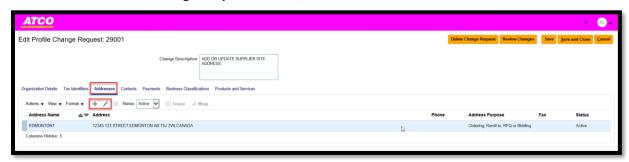

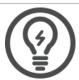

**Note**: If there are multiple site addresses, highlight the line that needs to be updated.

2. On the Edit Address screen, update the information and click OK.

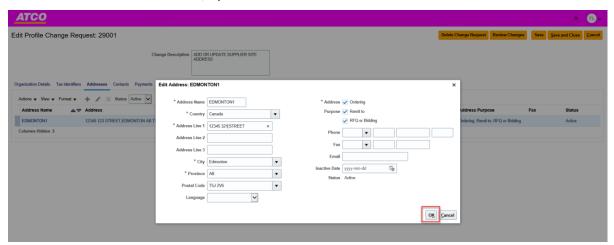

3. Enter Change Description, click Save and click on Review Changes.

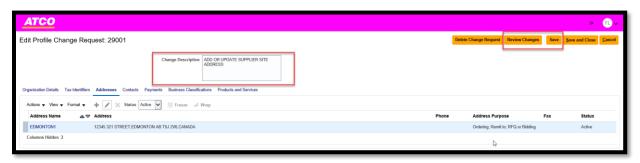

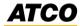

4. On the Review Changes screen, click Submit.

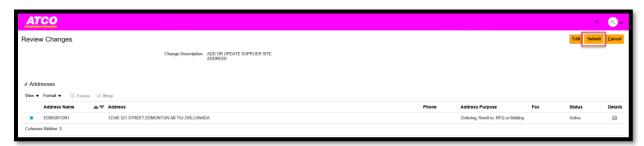

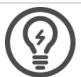

**Note**: If change order is no longer required, click **Delete Change Request** on step 3 beside **Review Changes**.

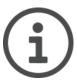

**Additional Information**: All changes submitted will need to be reviewed and fully approved by ATCO. Once approved, the changes will be completed in the Supplier Portal.

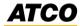

#### **Update or Add new Payment Methods**

1. On the **Edit Profile Change Request** screen, click on the **Payments** tab and select the **Payment Methods** sub tab.

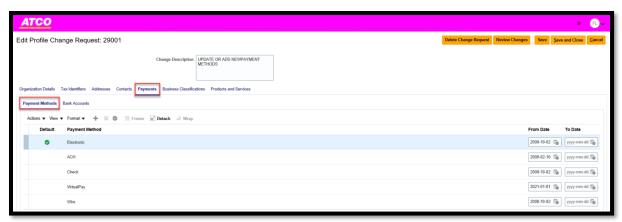

2. Click on **Actions** and select **Set Default.** Add comments in the **Change Description** and click **Save.** Click **Review Changes** button.

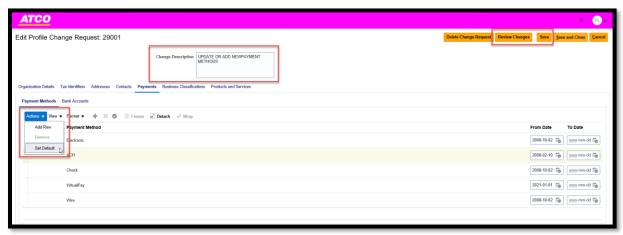

3.

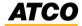

#### **Update or Add new bank account**

4. On the **Edit Profile Change Request** screen, click on the **Payments** tab and select the **Bank Accounts** sub tab.

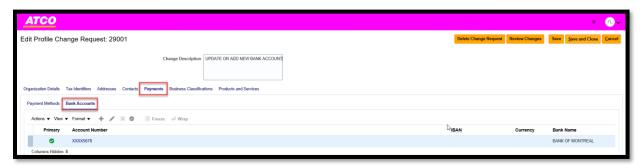

5. Click on the '+' or to add or edit the existing banking information. Once the information has been updated, click on **OK**.

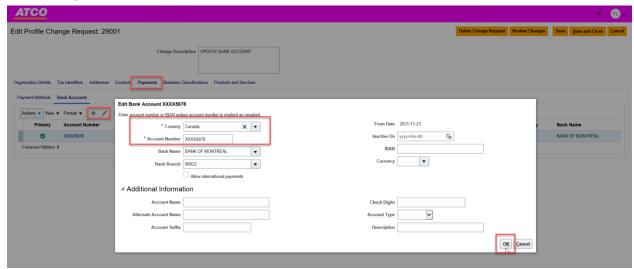

6. Enter Change Description, click Save and click on Review Changes.

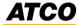

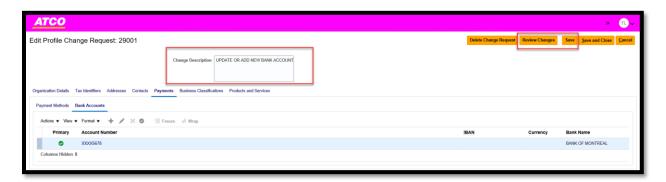

7. On the review Changes page, click Submit.

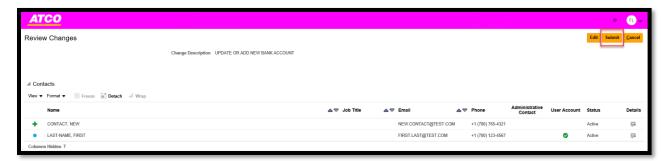

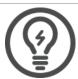

**Note**: If change order is no longer required, click **Delete Change Request** on step 3 beside **Review Changes**.

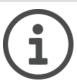

**Additional Information**: All changes submitted will need to be reviewed and fully approved by ATCO. Once approved, the changes will be completed in the Supplier Portal.

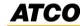

#### **Update Organization Details, Tax Organization Type or Supplier Type**

1. On the Company Profile and click on the Organization Details. Click the Edit button.

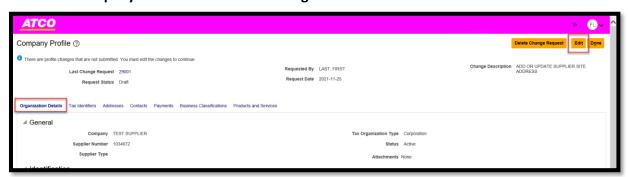

2. Update the information as required and enter comments in the **Change Description**. Click **Save**, and then click **Review Changes**.

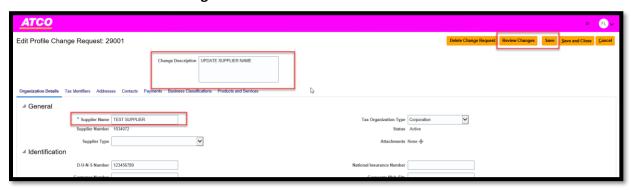

3. On the Review Changes screen, click Submit.

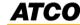

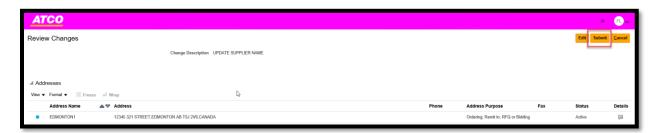

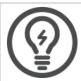

**Note**: If change order is no longer required, click **Delete Change Request** on step 2 beside **Review Changes**.

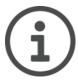

**Additional Information**: All changes submitted will need to be reviewed and fully approved by ATCO. Once approved, the changes will be completed in the Supplier Portal.

#### **How to Lookup Your Oracle ID Supplier Number**

4. On the Company Profile and click on the Manage Profile tab.

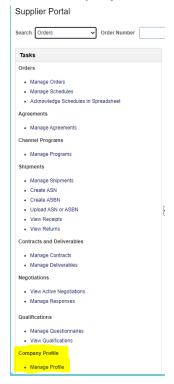

5. On the Organizational Details tab look under Supplier Number

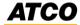

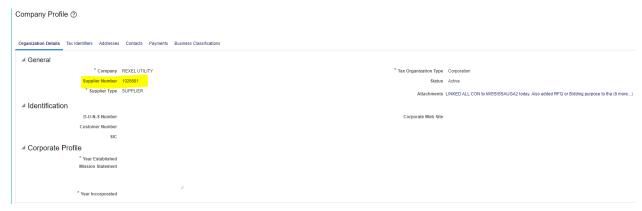

6. This is your Oracle Supplier Number

#### **Update Business Classifications/Products & Services category**

1. On the Company Profile screen, click on Business Classifications. Click the Edit button.

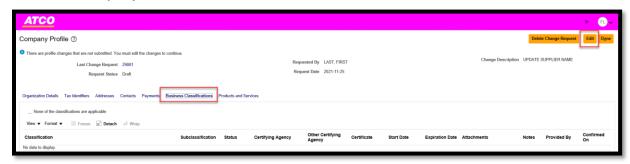

2. On the Edit Profile Change Request screen, click Actions and select Add or the '+' icon.

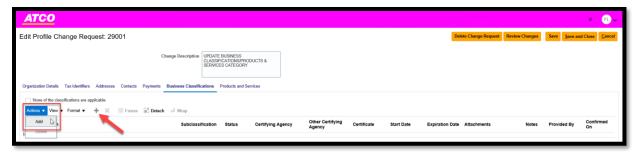

3. Enter the information that is required and add comments in the **Change Description**. Click **Save** and then click on **review Changes**.

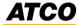

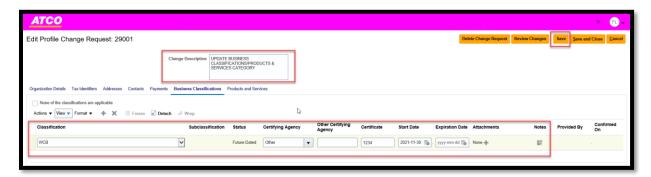

4. On the **Confirm Business Classification Updates** pop-up, click **Confirm.** Click **Review Changes** button.

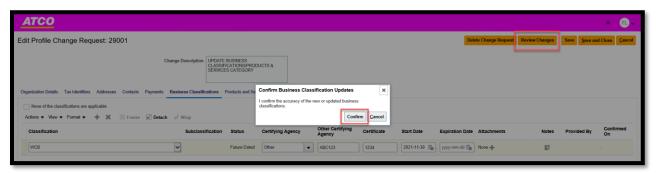

5. On the Review Changes screen, click Submit.

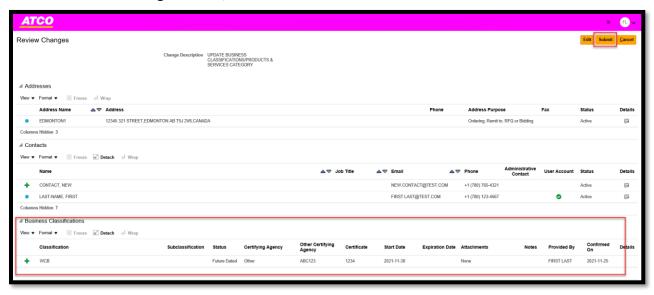

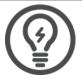

**Note**: If change order is no longer required, click **Delete Change Request** on step 4 beside **Review Changes**.

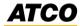

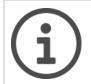

**Additional Information**: All changes submitted will need to be reviewed and fully approved by ATCO. Once approved, the changes will be completed in the Supplier Portal.

## **Respond to Negotiations**

## **Accept Terms & Conditions**

1. On the **Homepage:** Click on the **Supplier Portal** tab and click on the **Supplier Portal** icon.

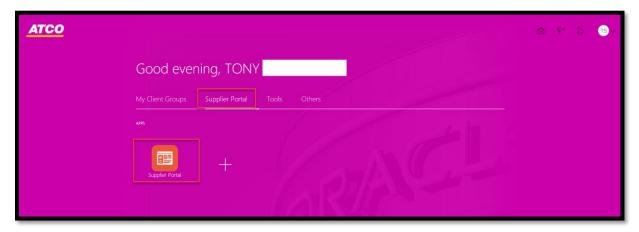

2. On the dashboard in the **Recent Activity**, there will be a Negotiation invitation. Click on the hyperlink.

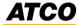

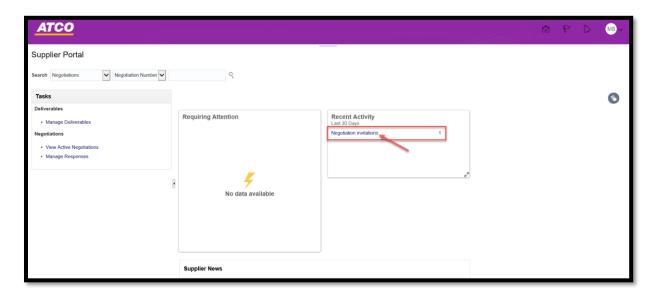

3. Accept Terms and Conditions by selecting Accept Terms or Decline Terms.

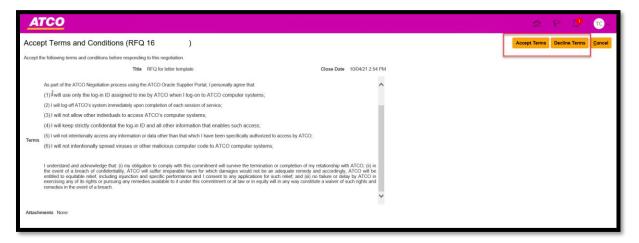

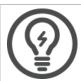

**Note**: If **Decline Terms** is selected, then process is complete.

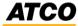

4. If Accept Terms is selected. Add Comments and click Submit.

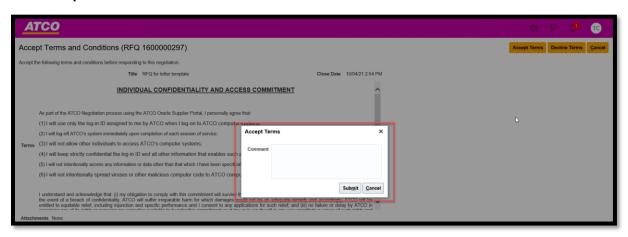

5. On the RFP screen, the screen is defaulted to the **Cover Page**, please review.

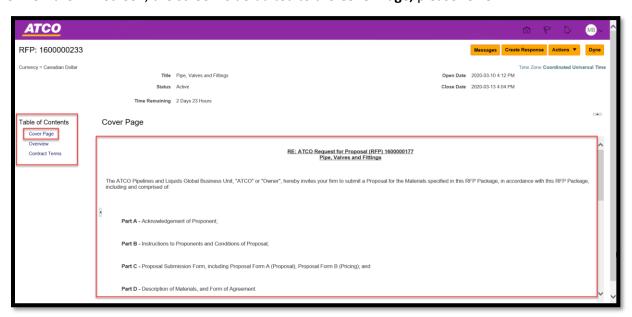

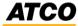

6. Under the **Table of Contents**, click on the **Overview** link to view the attachments.

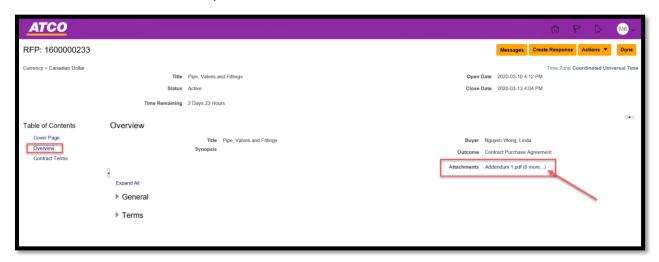

7. Select the attachments that are required to be reviewed and click OK.

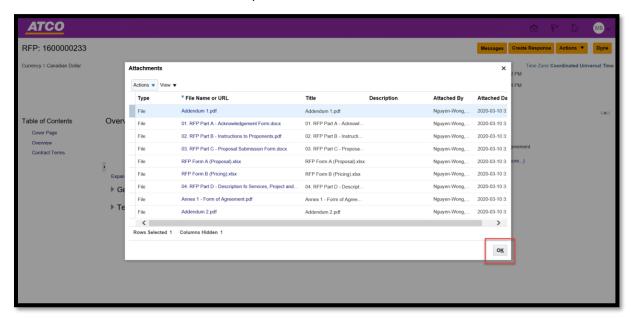

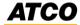

8. Click on Create Response to Accept Terms and Conditions.

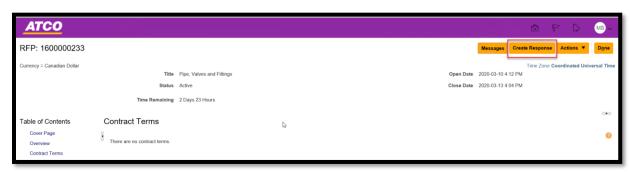

9. On the **Create Response** page, add attachments and 'Note to Buyer' if required. Click **Save.** Click **Next.** 

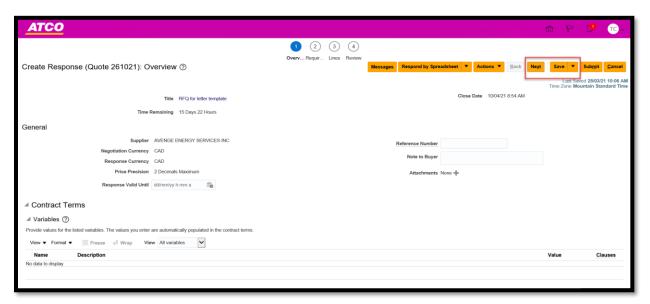

#### **Negotiation Messages**

10. To send a message, click on the Message button.

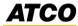

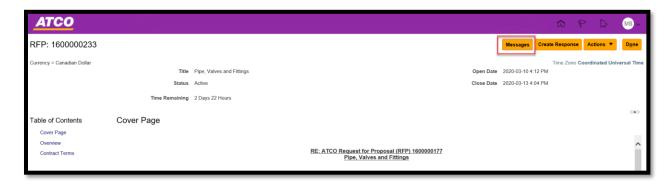

11. Click '+' button.

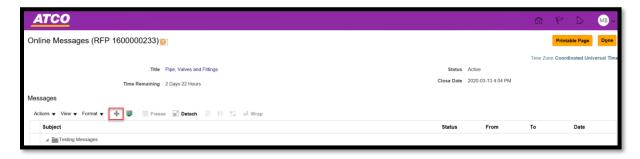

12. On the **Send Message** pop-up screen, enter the 'Subject' and 'Message' and click **Send.** 

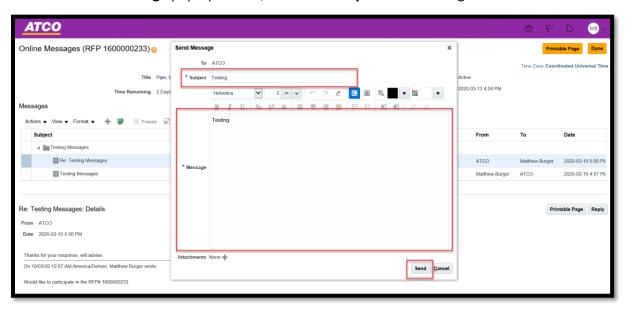

13. Review the Requirements screen. Click Next.

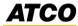

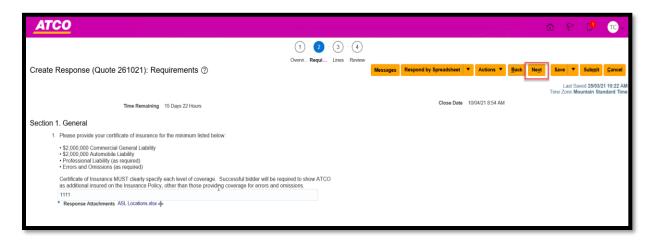

14. On the Lines page, enter the Response Price. Click Save. Click Next.

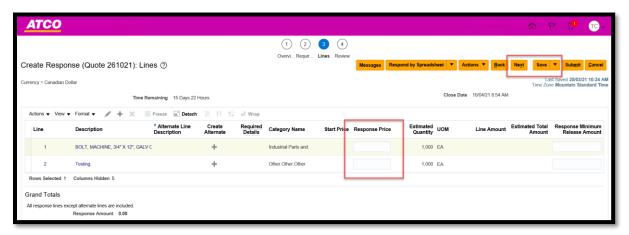

15. Review and click Submit.

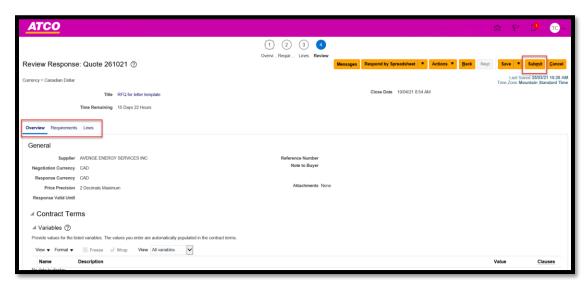

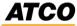

16. To view **Message** response, click on the graph and click on the hyperlink on the main dashboard.

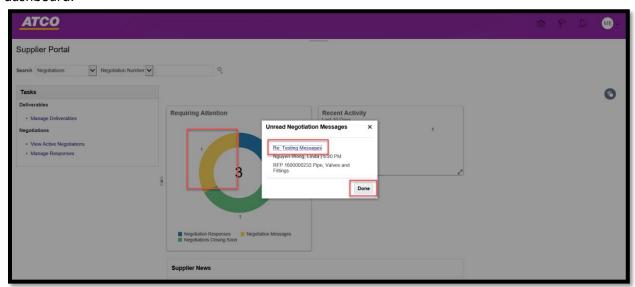

17. On the **Online Messages** screen, the message will be visible.

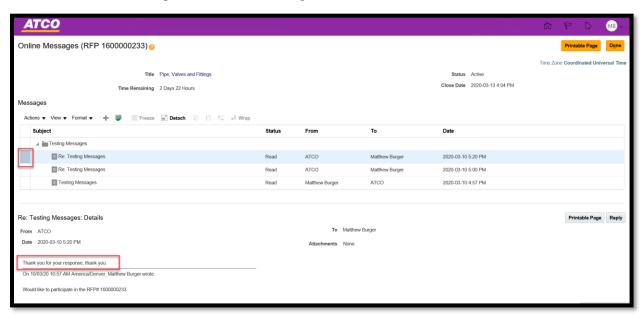

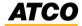

#### **Purchase Order**

## **Acknowledgment (Approve or Reject)**

1. Login and navigate to Supplier Portal page and click on Manage Order.

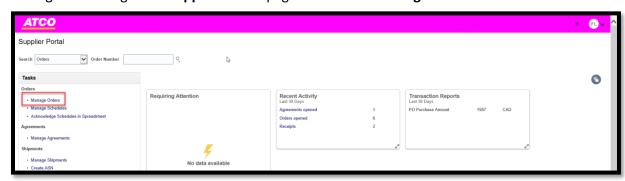

2. In the Order field, enter the purchase order number and click Search.

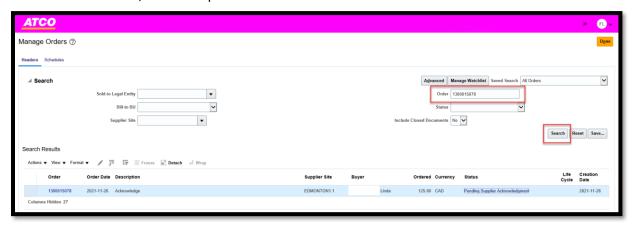

3. In the **Search Result** and click on the purchase order hyperlink.

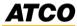

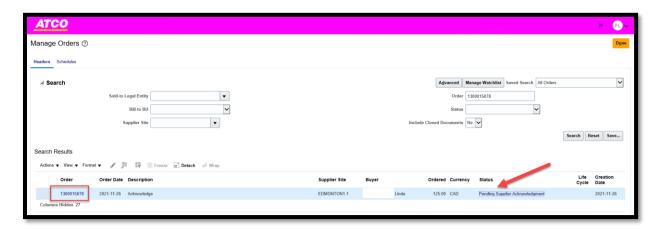

4. Highlight the line and click **Actions** and select **Acknowledge.** 

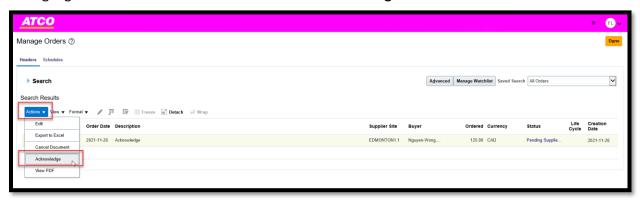

5. Enter **Acknowledgment Note** and click the **Accept** button.

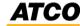

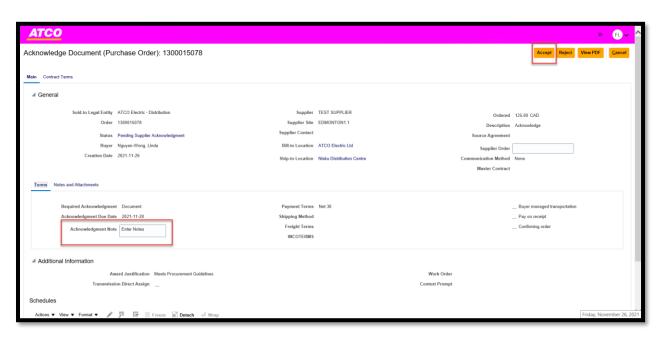

6. If you click on the **Reject** button, you have the option to enter the notes in the **Rejection Notes.** 

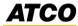

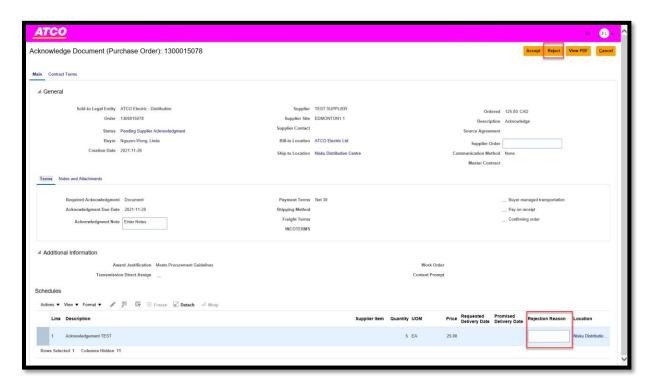

7. On the Warning pop-up, click OK.

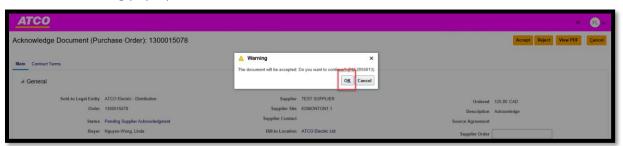

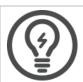

**Note**: Buyer will receive a notification with the acknowledgment.

8. Search the purchase order and the status will be updated to 'Open'.

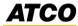

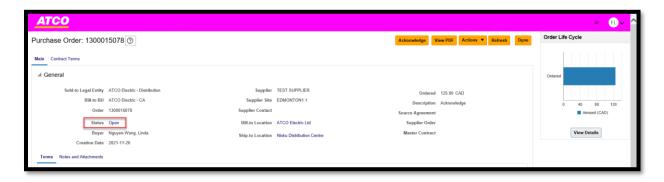

#### **Reduction to quantity on Open Purchase Order.**

1. Login and navigate to **Supplier Portal** page and click on **Manage Order** or enter the purchase order number in the **Order Number** field and click on the magnifying glass.

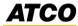

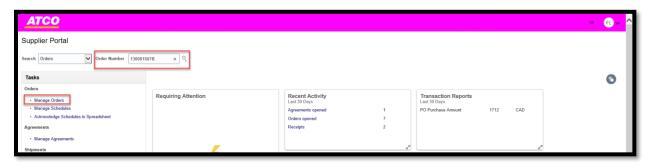

2. Click on Actions and select Edit.

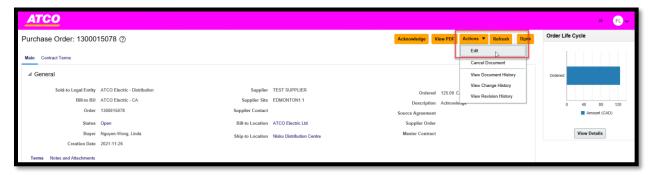

3. On the **Warning** pop-up screen, click **Yes.** Change completed will create a change order that will notify the buyer of the purchase order.

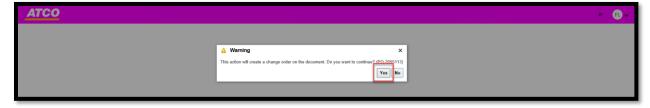

4. Enter comments in the **Description**, quantity and enter the **Change Reason**. Click **Submit**.

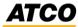

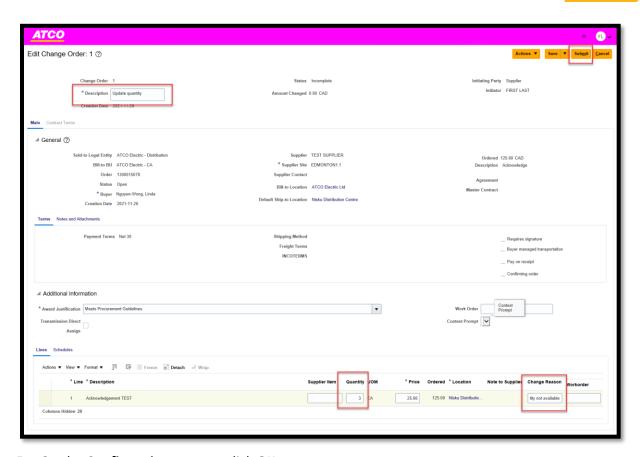

5. On the **Confirmation** pop-up, click **OK.** 

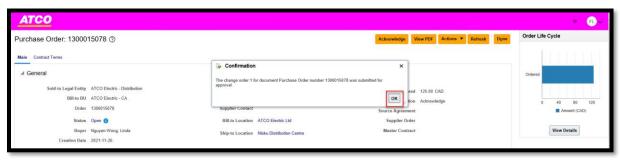

6. On the **Status** 'Open', if there is a <sup>1</sup> you just have to hover over the icon, it will provide more information on the purchase order.

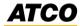

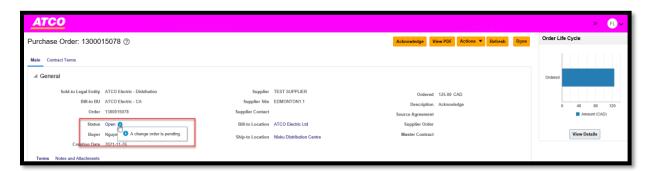

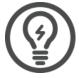

**Note**: The ownership of PO data remains with ATCO. Therefore, the Buyer needs to review the change order requested by the Supplier. Final authority remains with ATCO Procurement team to approve or reject the changes done on purchase order by the supplier.